# Membership Settings

When you hover over **'Membership Settings'** the following sup-tabs appear:

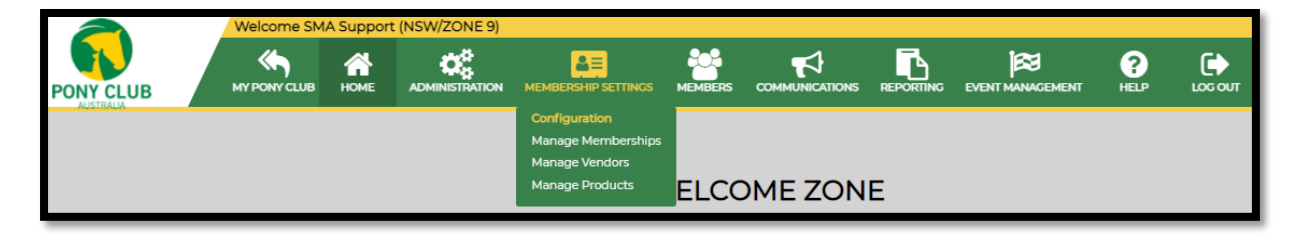

The Membership Setting Menu allows you to Manage Memberships, Manage the product Vendors and Manage the Products sold through the Zone.

In this guideline we will concentrate on setting up a Membership Year and attach new Memberships only.

*Note; Zone is ONLY able to set up a new membership year and new memberships AFTER their SCB has set up theirs!*

#### MANAGE MEMBERSHIPS

Setting up your Zone Membership can be done in few easy steps:

- 1. **Add Year** *(note; do not make the year active yet till set-up is finished*)
- 2. **Manage Fee Categories** > Update/Delete/Add if needed
- 3. a. **Copy Memberships** > Choose from year > Tick Memberships to be copied > Select new year > Copy

b. Click Update at newly created Membership and check all is entered as it should, do NOT tick <Active> yet

c. Only after **checking**, double checking and triple checking the new membership and 100% certain the memberships are correct;

- tick 2021 as an **ACTIVE** year

- tick ALL 2020 memberships as INACTIVE

- tick ALL 2021 memberships as ACTIVE.

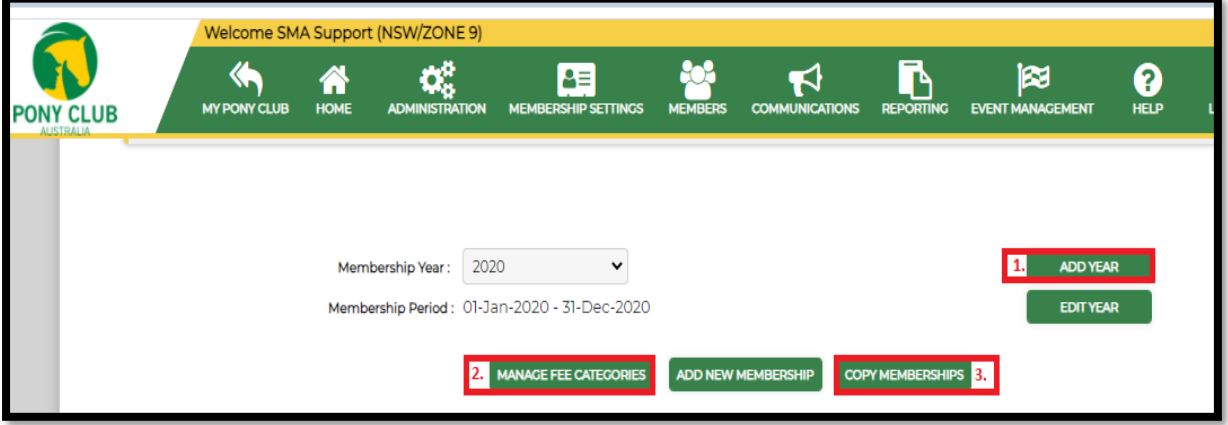

# STEP 1 - SET MEMBERSHIP YEAR

• Select <Add Year>. A pop-up box will appear

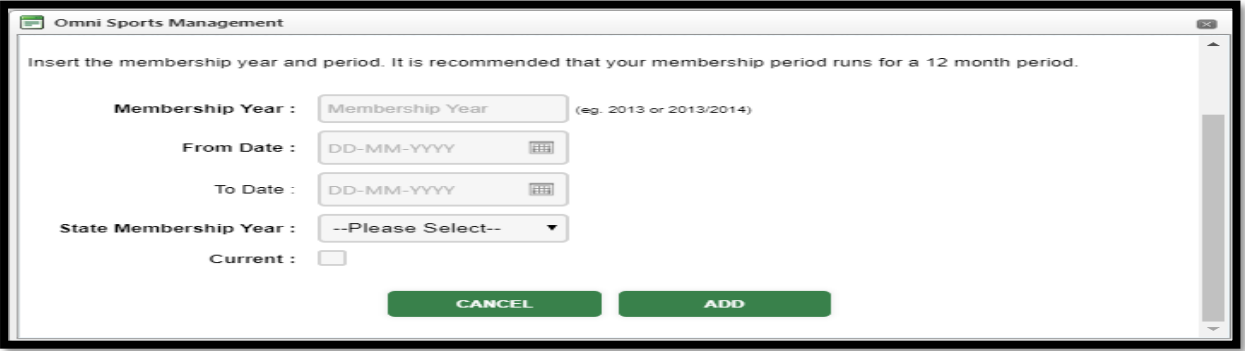

- Enter your membership year (E.g. 2021); the membership year start and end dates eg. Calendar or Financial Year; then select the appropriate State Membership year from the drop-down box
- It is advised to NOT tick this new year current yet, until the new memberships are all set-up and checked.
- Once Completed, select <**Add**>
- You will be able to make a year current/not current by choosing the Edit Year button and tick/untick the <Current> box

#### STEP 2 – MANAGING FEES

You can create as many membership fees as required by your organisation and edit these at any time. To add or edit fees:

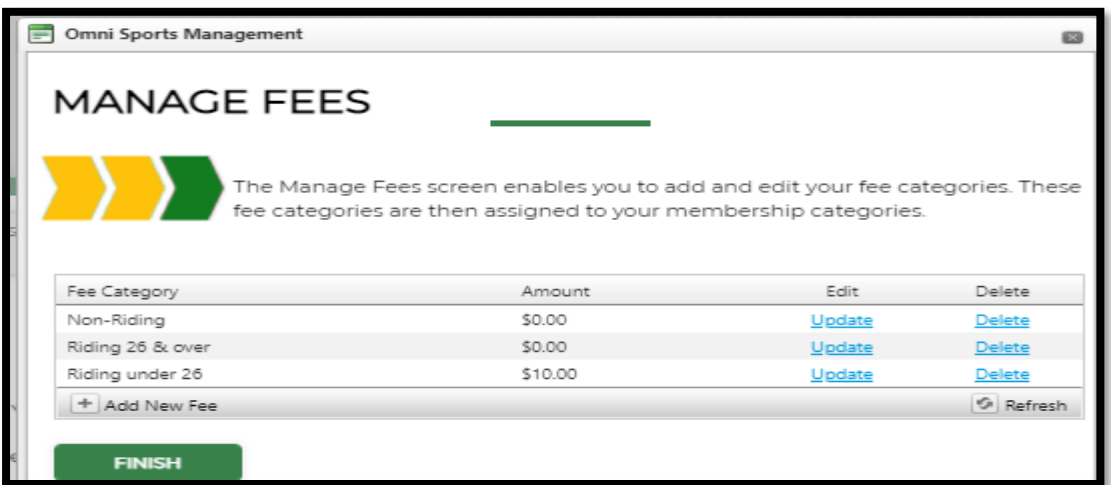

- Select <**Manage Fee Categories**> and click <**Add New Fee**>
- Under the Fee category heading enter your fee name; under the Amount heading enter the fee price; Select <**Update**>
- To edit a fee at any time, select <**Edit**> and make the appropriate changes
- To remove a Fee select <**Delete**>
- Once you have added/edited all fees select <**Finish**>

# STEP 3 – ADD NEW MEMBERSHIPS

Below the steps to follow when setting up a NEW Membership, memberships already created in previous years can be copied over (see Copy Memberships).

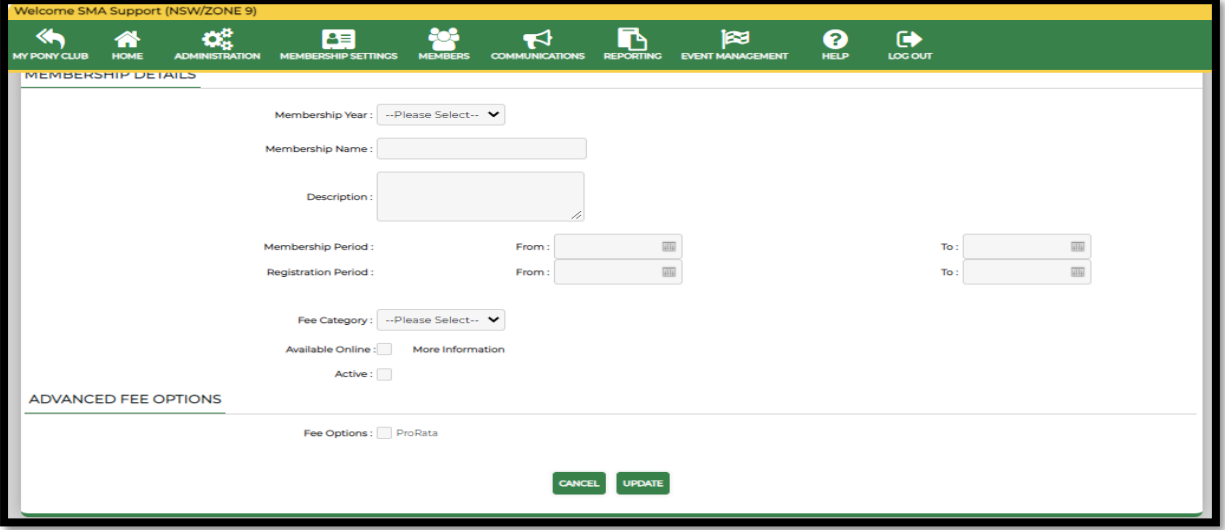

- Select the Membership Year from the drop-down box
- Enter name, such as Come and Try, Riding, Non-Riding etc. Description gives the clubs information on the membership, such as age range, valid dates or maximum Family Members etc.
- Enter Membership Period (dates this membership will be current) and Registration Period (dates you will accept registrations- this can be different to the Membership Period)
- Select the fee that is charged for this membership (see the Managing Fees section above)
- **Do NOT tick <available online> UNLESS this membership is meant to be a Direct Affiliate to the Zone**
- Only tick the ACTIVE box after ALL Zone memberships are set-up and after triple check their accuracy

### **ADVANCED FEE/PRO RATA OPTION**

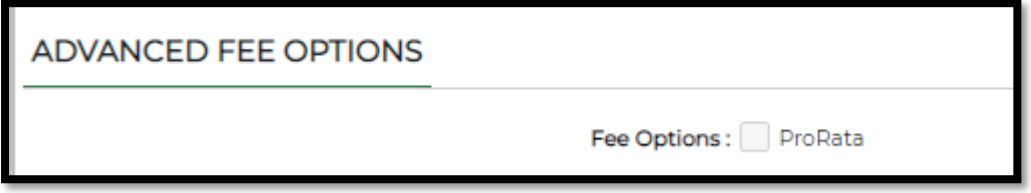

While within the Membership set-up you will have the option to offer Pro-Rata fees.

- If you are offering Pro-Rata fees for memberships tick the 'Fee Option ProRata" box
- Ticking this box will allow you to fill in the fee structure per month. Please keep in mind when you fill in the Fees, you are referring to the ZONE Fee part of the Total Fee. Starting with the Full Fee at 12mth and working down from there. How this ProRata Fee Structure looks like is decided by your Zone.
- Click <Update> once certain

Once the membership is completed by clicking <**Update**>, it will be added to the Membership list.

## COPY MEMBERSHIPS

At the start of your new membership year you can cut down on administration time by copying the previous year's memberships to the new membership year by selecting '**Copy Memberships'**.

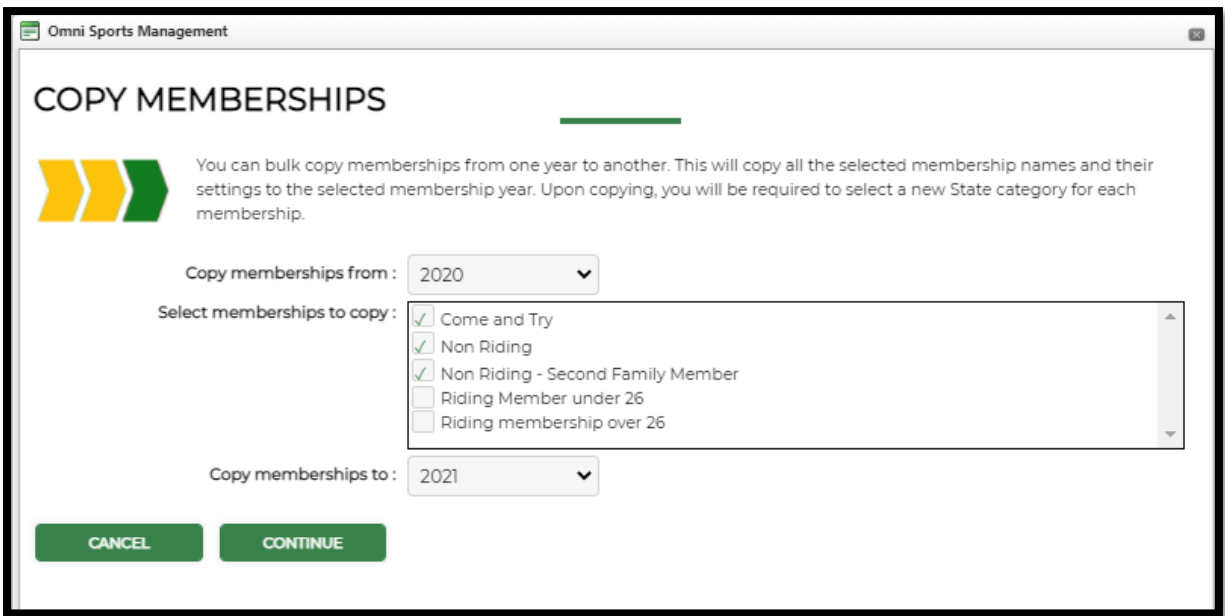

- Click <Copy Memberships> A pop-up box will appear.
- Select the year you would like to copy memberships from eg. 2020
- Tick the membership(s) you would like to copy by putting a tick in the box next to it
- Select the membership year you would like to copy membership to eg. 2021
- Select <Continue>

A new pop-up box will appear;

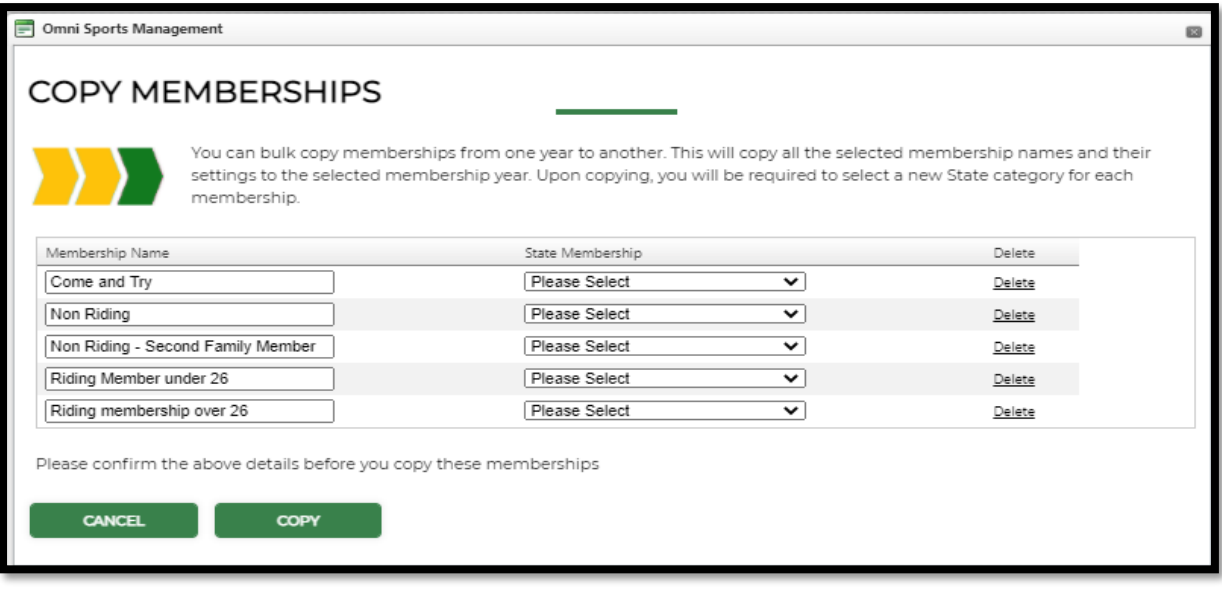

- If required you can edit the name of the membership(s) in the left field
- Select the State Membership that should be attached to that Club Membership
- Select <**Copy**>. You will be shown the Manage Memberships Screen

#### **Manage ZONE Memberships 2020**

CHECK ALL MEMBERSHIPS ARE SET-UP CORRECTLY BY SELECTING <UPDATE> AT THE MEMBERSHIP NAME.

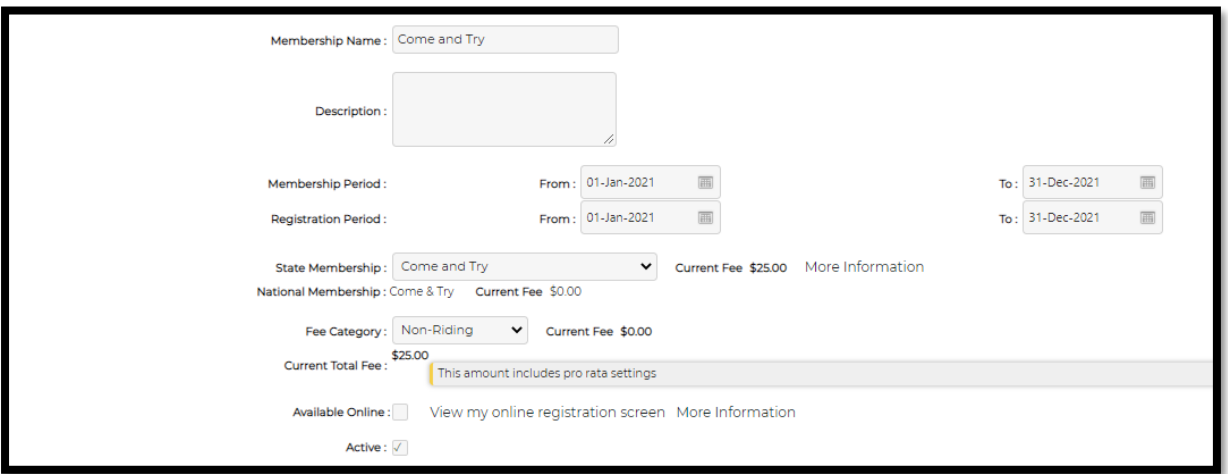

- Please check accuracy of the Membership **Period** dates and the Membership **Registration** dates, change if needed
- Check if the correct State Membership is attached and the right Fee Category is applied
- **Do NOT tick <available online> UNLESS this membership is meant to be a Direct Affiliate to the Zone**
- Only tick the ACTIVE box after ALL Zone memberships are set-up and after triple check their accuracy

**After the memberships are fully set-up it is advised to have another pair of eyes checking these. Once positive all is set-up correctly, navigate to the RED <INACTIVE> button behind the membership and click on it so it becomes a BLUE <Active> button.**

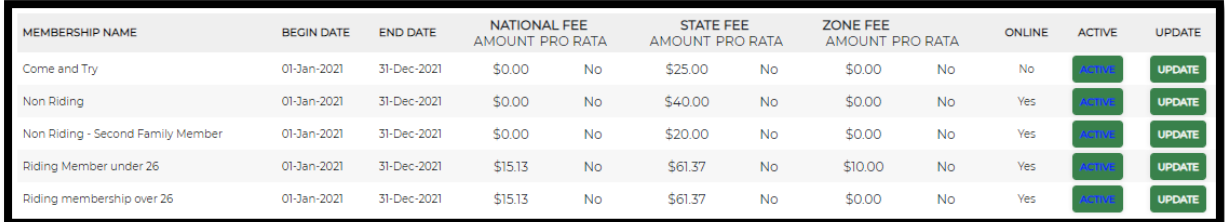

**NOTE:** *Once a Member joins a Membership you will no longer be able to change the Membership Begin and End dates, the Financial Year, State Membership your membership is connected to or the Membership Name.* 

For further assistance please contact your State Organisation via;

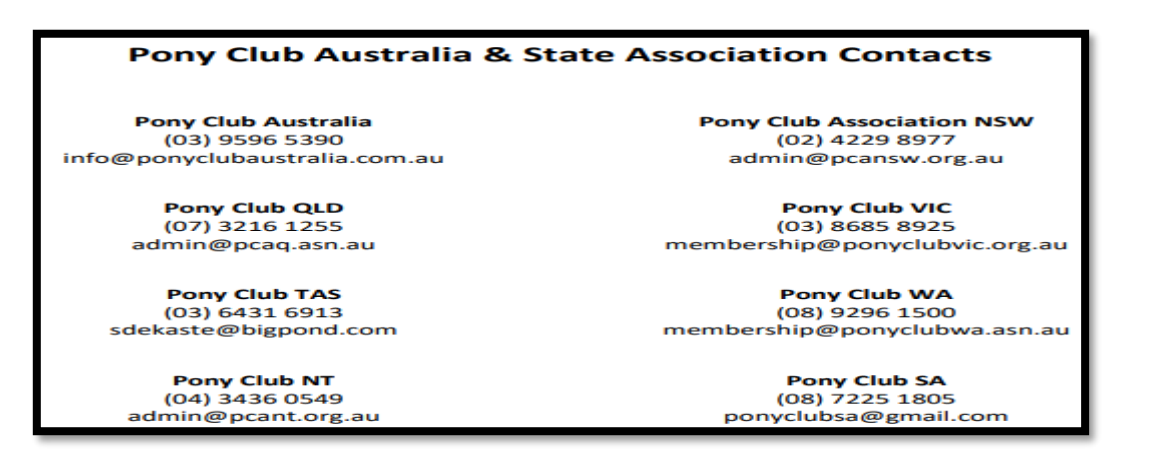